### **Medtronic**

PillCam™ cloud reader software

## Workflow quick reference guide

Follow these steps to ensure successful synchronization between your local network and the Cloud.

#### **Synchronizing studies to the Cloud**

- 1. Perform a patient check-in and procedure as you do today
- 2. Download the study from the recorder and ensure a video has been created
- 3. Ensure that the video is saved in the local folder that is synchronized to the Cloud
- 4. Studies will automatically be uploaded to the Cloud
- 5. To check the status of a study, open the PillCam™ sync agent using the desktop or tray icon

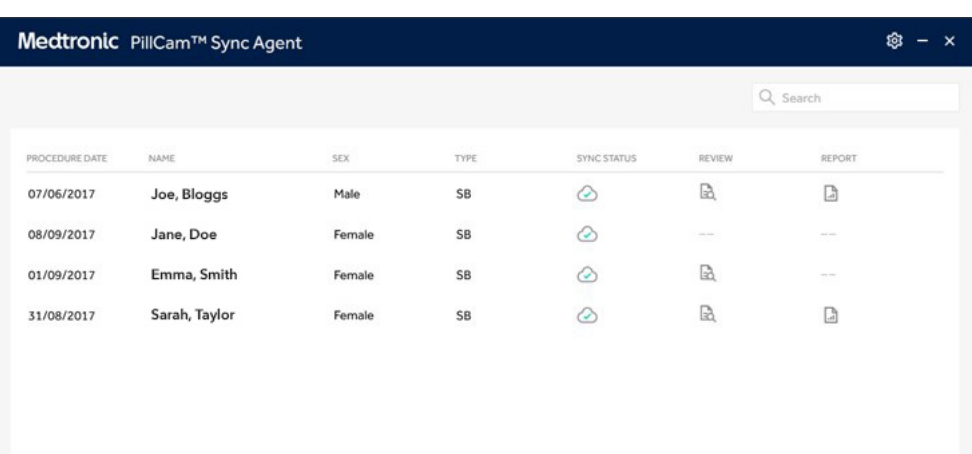

Icons in the sync status, review and report columns provide an easy way to check the status of synchronized studies. Note: Not actual patients. Examples provided for demonstration purposes only.

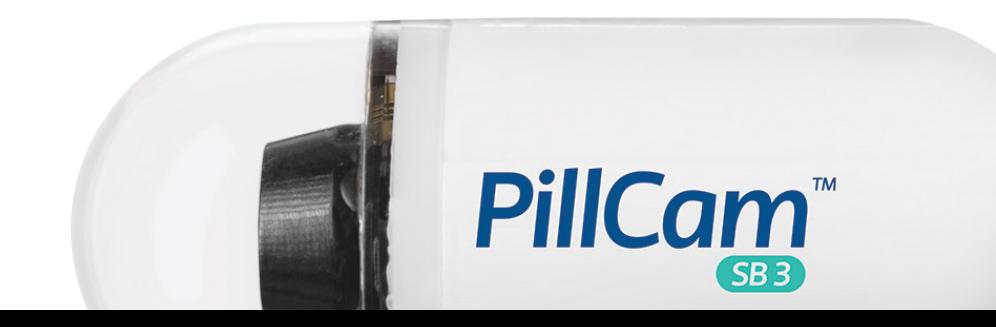

### **Medtronic**

# Workflow quick reference guide

#### **Opening studies remotely**

- 1. Log into the cloud reader application with your Medtronic username and password using any internet connected device
- 2. Select the study you'd like ....... to review from the list in the Procedures screen
- 3. From the window on the right select **NEW REVIEW** to open the study and begin a new read or select **RESUME REVIEW** to pick up where you last left off  $\cdots$ ...

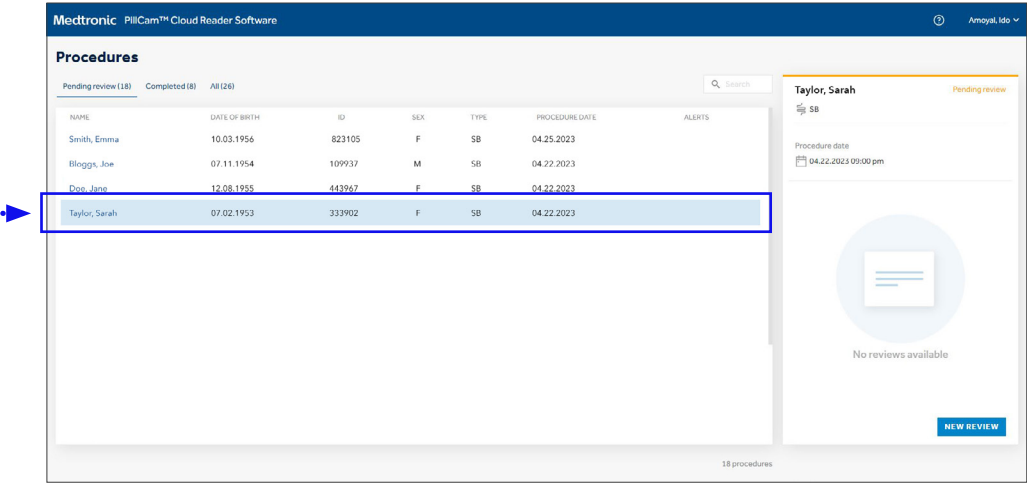

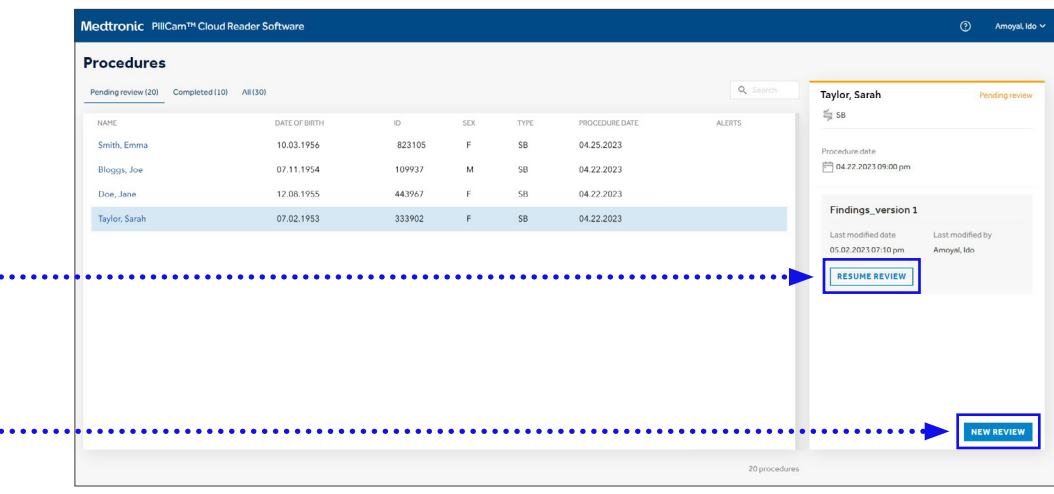

#### **Reading studies on the Cloud**

- 1. After opening the study, proceed with reading as you normally do – functionality on the cloud reader app matches your desktop software
- 2. Changes, e.g. findings, will automatically save to the Cloud as you go
- 3. In order to synchronize any findings to your facility local drive, click **MENU** from the top left and "Share" your findings by entering a name for the findings and clicking **OK**

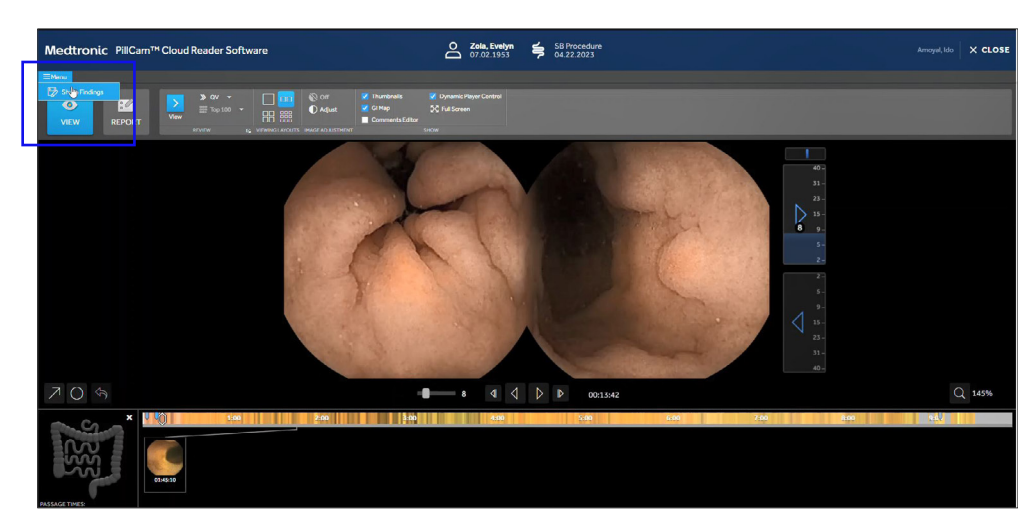

### **Medtronic**

PillCam™ cloud reader software

## Workflow quick reference guide

#### **Remote report creation and electronic signature**

- 1. To generate your report, select **REPORT** from the ribbon bar ......
- 2. Enter study comments, select desired thumbnails and any other desired information
- 3. Review a draft by clicking **PREVIEW**
- 4. Generate and electronically sign the report by clicking **GENERATE REPORT**
- 5. Note that if you have selected electronic signature, you will be prompted to send and then enter a verification code. The code will be sent via text and email based on the information in your profile ..
- 6. A copy of the report and findings is automatically synchronized to the local drive
- 7. Each study and the associated findings and reports are available on the cloud for 30 days after the first upload and will remain on your local archive afterward for future use<sup>2</sup>

#### **References**

- 1. PillCam™ Cloud Reader software user manual. March 2023. 2. Based on internal test report #RE00443754 REV01, PillCam
- Cloud Reader Software HCP application verification report.

Please refer to the User Manual for complete instructions for use.

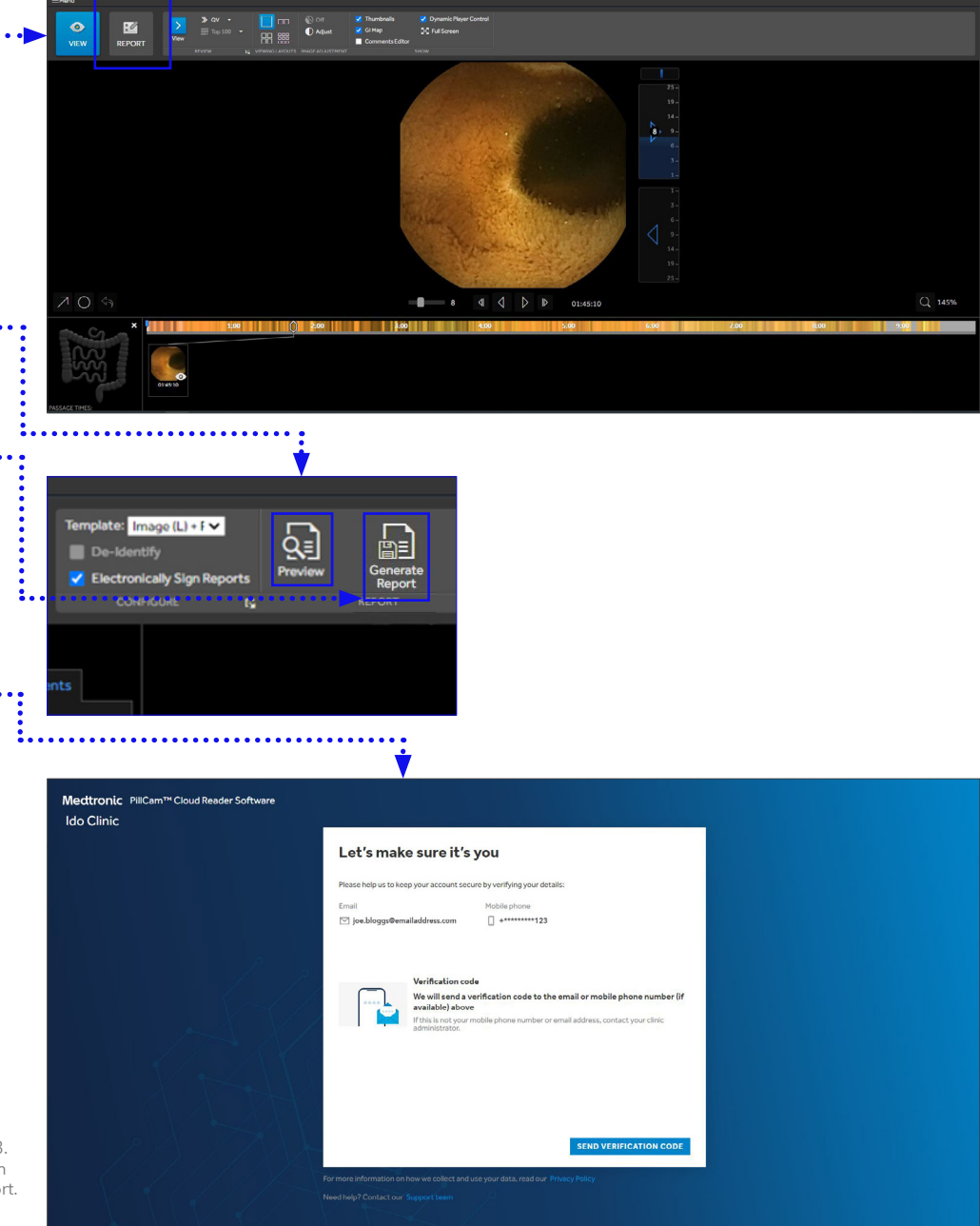

**O** Zola, Evelyn  $\underset{0.122,2023}{\sum}$  5B Procedu

US-DG-2300132 ©2023 Medtronic. Medtronic, Medtronic logo, and Engineering the extraordinary are trademarks of Medtronic. All other brands are trademarks of a Medtronic company.